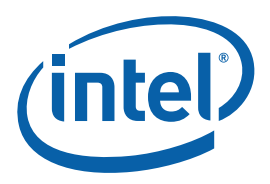

### **Getting Started with the Intel® Parallel Amplifier**

The Intel® Parallel Amplifier provides information on the performance of your code. The Intel Parallel Amplifier shows you the performance issues, enabling you to focus your tuning effort and get the best performance boost in the least amount of time.

The goal of this guide is to introduce you to the basic features of the Amplifier.

After completing this guide, you will be able to use the Amplifier to analyze your code and understand where to focus your tuning efforts to gain the most performance improvement.

This document will step you through the iterative process of tuning a sample application and step you through the stages of performance tuning:

- Locate a performance issue
- Revise the code to remove the issue
- Compare the performance of the new code with the initial code

For a more graphical getting started experience, try the Show Me video demonstrations offered at [http://software.intel.com/en-us/articles/intel-parallel](http://software.intel.com/en-us/articles/intel-parallel-studio)[studio](http://software.intel.com/en-us/articles/intel-parallel-studio).

#### **Contents**

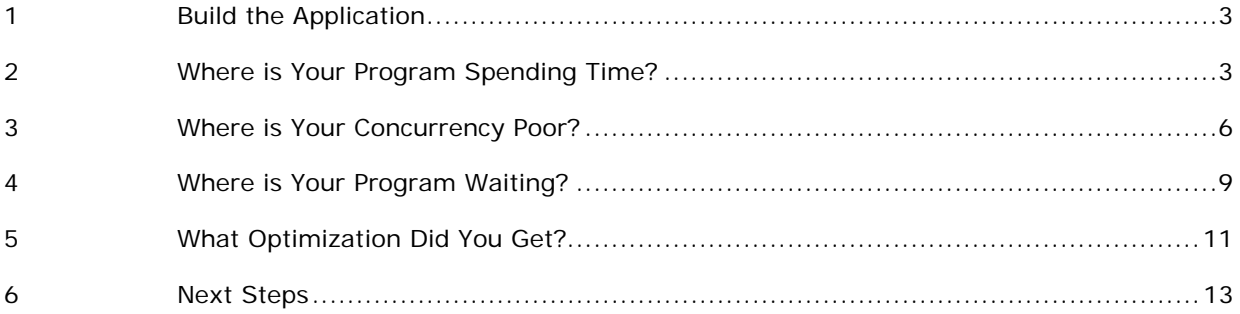

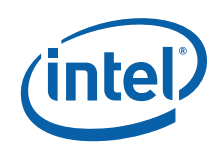

#### Disclaimer and Legal Information

INFORMATION IN THIS DOCUMENT IS PROVIDED IN CONNECTION WITH INTEL® PRODUCTS. NO LICENSE, EXPRESS OR IMPLIED, BY ESTOPPEL OR OTHERWISE, TO ANY INTELLECTUAL PROPERTY RIGHTS IS GRANTED BY THIS DOCUMENT. EXCEPT AS PROVIDED IN INTEL'S TERMS AND CONDITIONS OF SALE FOR SUCH PRODUCTS, INTEL ASSUMES NO LIABILITY WHATSOEVER, AND INTEL DISCLAIMS ANY EXPRESS OR IMPLIED WARRANTY, RELATING TO SALE AND/OR USE OF INTEL PRODUCTS INCLUDING LIABILITY OR WARRANTIES RELATING TO FITNESS FOR A PARTICULAR PURPOSE, MERCHANTABILITY, OR INFRINGEMENT OF ANY PATENT, COPYRIGHT OR OTHER INTELLECTUAL PROPERTY RIGHT.

UNLESS OTHERWISE AGREED IN WRITING BY INTEL, THE INTEL PRODUCTS ARE NOT DESIGNED NOR INTENDED FOR ANY APPLICATION IN WHICH THE FAILURE OF THE INTEL PRODUCT COULD CREATE A SITUATION WHERE PERSONAL INJURY OR DEATH MAY OCCUR.

Intel may make changes to specifications and product descriptions at any time, without notice. Designers must not rely on the absence or characteristics of any features or instructions marked "reserved" or "undefined." Intel reserves these for future definition and shall have no responsibility whatsoever for conflicts or incompatibilities arising from future changes to them. The information here is subject to change without notice. Do not finalize a design with this information.

The products described in this document may contain design defects or errors known as errata which may cause the product to deviate from published specifications. Current characterized errata are available on request.

Contact your local Intel sales office or your distributor to obtain the latest specifications and before placing your product order.

Copies of documents which have an order number and are referenced in this document, or other Intel literature, may be obtained by calling 1-800-548-4725, or by visiting Intel's Web Site.

Intel processor numbers are not a measure of performance. Processor numbers differentiate features within each processor family, not across different processor families. See http://www.intel.com/products/processor\_number for details.

BunnyPeople, Celeron, Celeron Inside, Centrino, Centrino logo, Core Inside, FlashFile, i960, InstantIP, Intel, Intel logo, Intel386, Intel486, Intel740, IntelDX2, IntelDX4, IntelSX2, Intel Core, Intel Inside, Intel Inside logo, Intel. Leap ahead., Intel. Leap ahead. logo, Intel NetBurst, Intel NetMerge, Intel NetStructure, Intel SingleDriver, Intel SpeedStep, Intel StrataFlash, Intel Viiv, Intel vPro, Intel XScale, IPLink, Itanium, Itanium Inside, MCS, MMX, Oplus, OverDrive, PDCharm, Pentium, Pentium Inside, skoool, Sound Mark, The Journey Inside, VTune, Xeon, and Xeon Inside are trademarks of Intel Corporation in the U.S. and other countries.

\* Other names and brands may be claimed as the property of others.

Copyright © 2008, Intel Corporation.

Microsoft product screen shot(s) reprinted with permission from Microsoft Corporation.

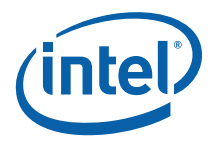

# <span id="page-2-0"></span>*1 Build the Application*

Before you start, you need to build the sample application in the Microsoft\* Visual Studio\* environment. The matrix application, used as a sample application in this guide, calculates matrix transformations. To facilitate the analysis and quickly estimate your optimization efforts, the application includes a timer and prints the amount of time it takes to calculate matrix transformations.

To build the application:

- 1. From the Visual Studio, go to **File > Open > Project/Solution** and navigate to <*install\_dir*>\samples\matrix\matrix.vcproj. The project is added to Visual Studio and shows up in the Solution Explorer.
- 2. Go to **Build > Build Solution**. The matrix.exe application is built.

## *2 Where is Your Program Spending Time?*

After building the application, you can go through the process of analyzing the performance of the code provided in the <*install-dir*>/samples/matrix directory. The Intel® Parallel Amplifier provides several types of analysis to collect different types of performance data. In this step, you will run the Hotspot analysis to collect data, view the results, and zoom into the specific problem areas of the source code. The Hotspot analysis helps you understand where your application spends time running and identify the most time-consuming functions.

*NOTE:* To make sure the performance of the application is repeatable, go through the entire tuning process on one particular system with a minimal amount of other software executing.

#### 2.1 Create a Benchmark

Create a *benchmark* of the original performance:

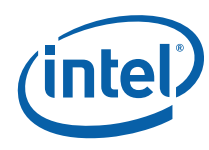

1. Start the matrix application outside of Visual Studio to get the most accurate numbers.

A benchmark must be

measurable and reproducible so that it can be used as a basis for comparison of future revisions.

*NOTE:* Before running the application to analyze, you are recommended to minimize the number of other software running on your computer to get more accurate results.

2. After the application run, you can see the execution time in the output:

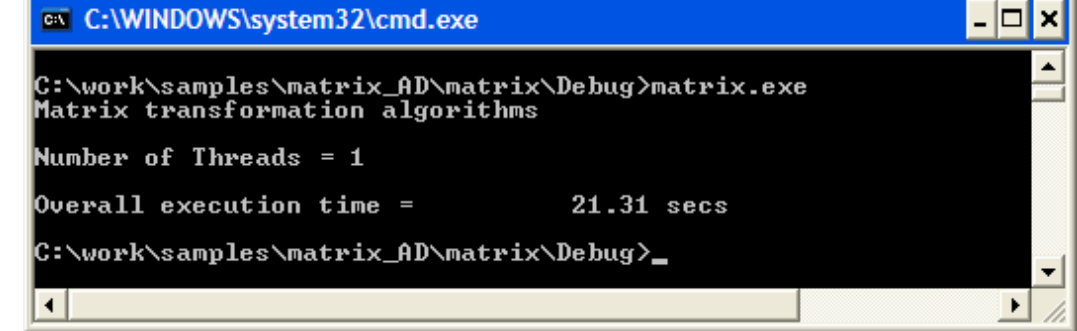

The execution time is your benchmark for this phase of tuning the application.

*NOTE:* You can run the application several times and use the average number. This helps to minimize transient system activity skewing.

### 2.2 Find a Hotspot

Run the Hotspot analysis to identify the *hotspots* - functions/code sections that took much time to execute.

1. From the Amplifier toolbar, select **Hotspots – Where is my program spending time running?**

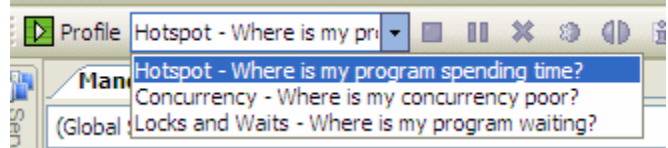

2. Click the **Profile** button. The Amplifier launches the matrix application that calculates matrix transformations and exits.

When data collection completes, the **Hotspots: Bottom-up** window opens:

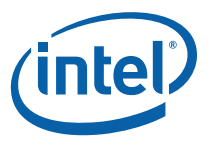

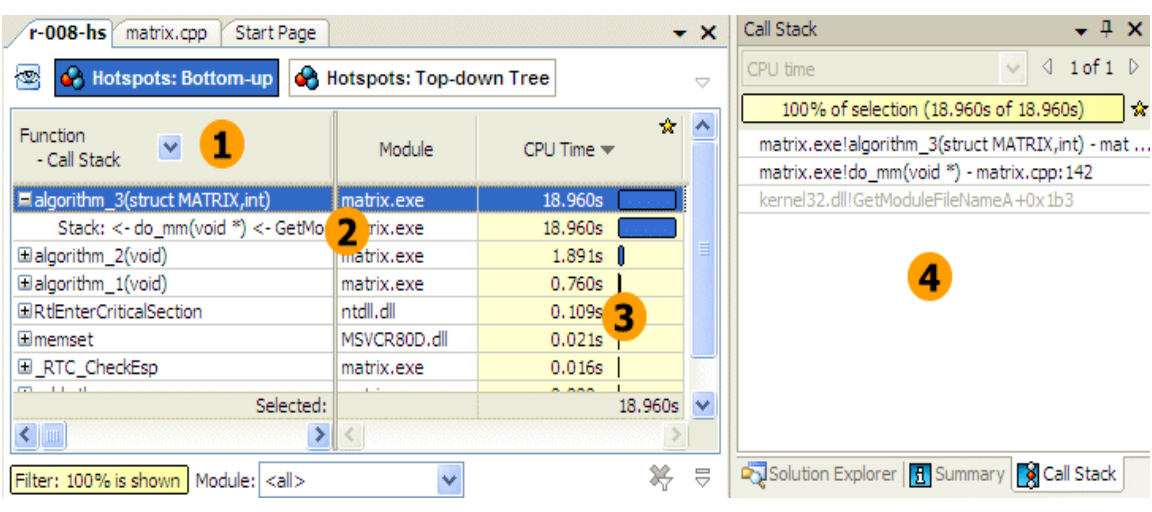

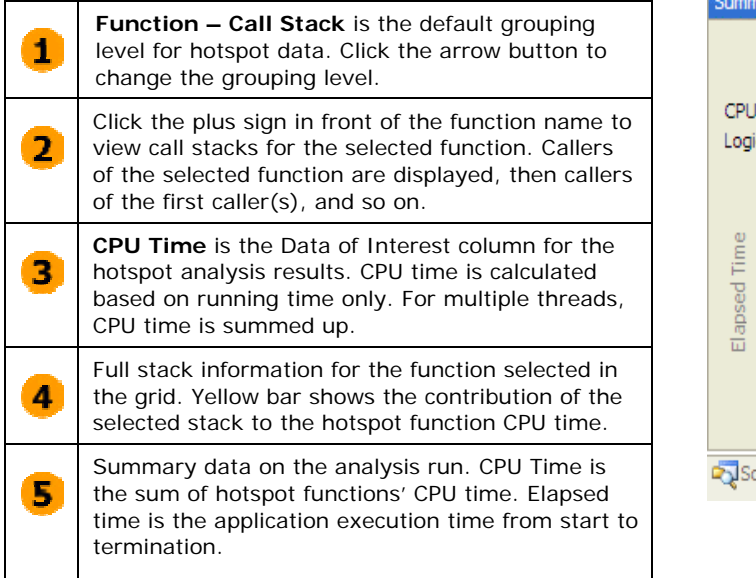

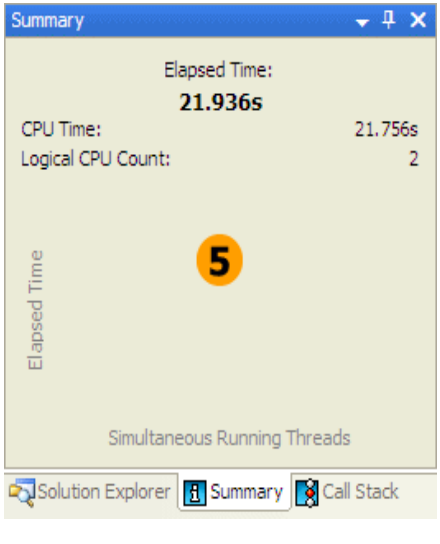

### 2.3 Analyze the Results

The first function listed in the **Hotspots: Bottom-up** window and the one that takes the most time, is algorithm\_3. Focus on this function to see if you can find a way to improve its performance.

Double-click the algorithm\_3 function to view its source code. Notice that line #222 consumed the most CPU time.

<span id="page-5-0"></span>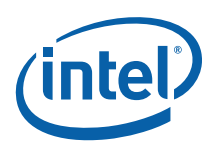

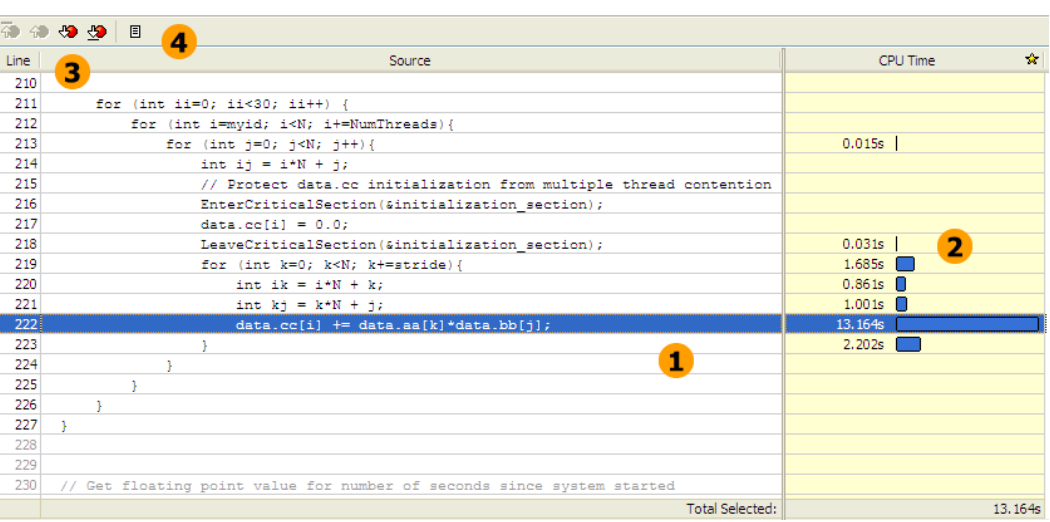

This is a good opportunity to get to know some features of the Source pane. The table below explains some of the features available in the Source pane when viewing the Hotspot analysis data.

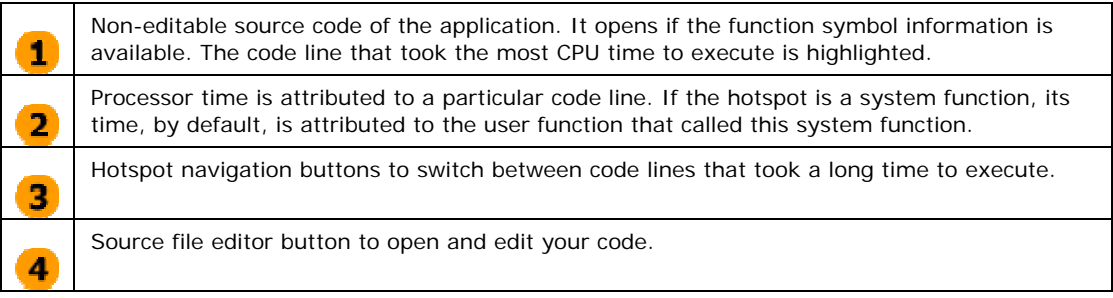

To optimize the sample code, you can consider adding threads to the application so that it could perform well on multicore processors. You have to determine the best place in the application to break up the code into multiple threads.

*3 Where is Your Concurrency Poor?* 

In this step, you will run the Concurrency analysis to understand whether your application effectively utilizes all available cores and identify the most serial code to parallelize.

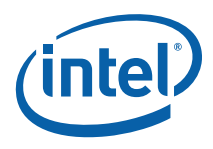

### 3.1 Check for Concurrency

To run the Concurrency analysis, from the Amplifier toolbar select **Concurrency – Where is my concurrency poor?** and click **Profile**. When the matrix application exits after calculations, the Amplifier finalizes the results and opens the **Concurrency** window:

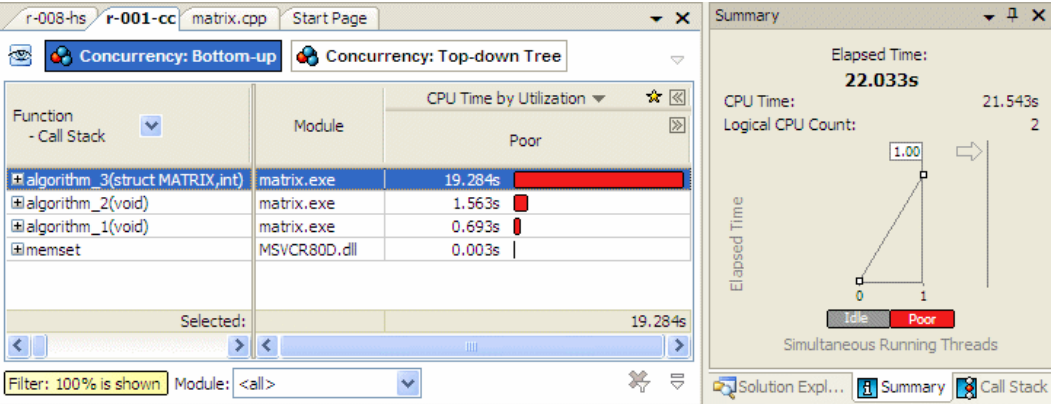

Both the Concurrency window and Summary tab show that the entire matrix application is serial. The red bars in the CPU Time by Utilization column indicate that processor cores were underutilized. The Summary tab shows only CPU time with 0 or 1 running thread.

Notice that the method with the most serial time is algorithm\_3 as you saw in the **Hotspots: Bottom-up** window. Potentially this module is the best opportunity to parallelize. Double-click algorithm\_3 to see the source code and identify the lines with the most serial time.

#### 3.2 Rebuild the Application

In this step, you will rebuild the matrix application for parallelism.

- 1. From Visual Studio, open matrix.cpp.
- 2. At line 22, uncomment the macro that defines USE\_MULTIPLE\_THREADS as TRUE.
- 3. At line 23, comment out the macro that defines USE\_MULTIPLE\_THREADS as FALSE.

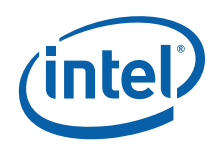

- 4. In the algorithm\_3 procedure, at lines 216 and 218, uncomment the Enter and LeaveCriticalSection calls to keep the initialization safe from multiple thread access.
- 5. Rebuild the application with a debug build. Make sure you see 0 errors and 0 warnings in the Visual Studio output pane.

#### 3.3 Compare Performance with the Benchmark

Run the newly built application again from the command window.

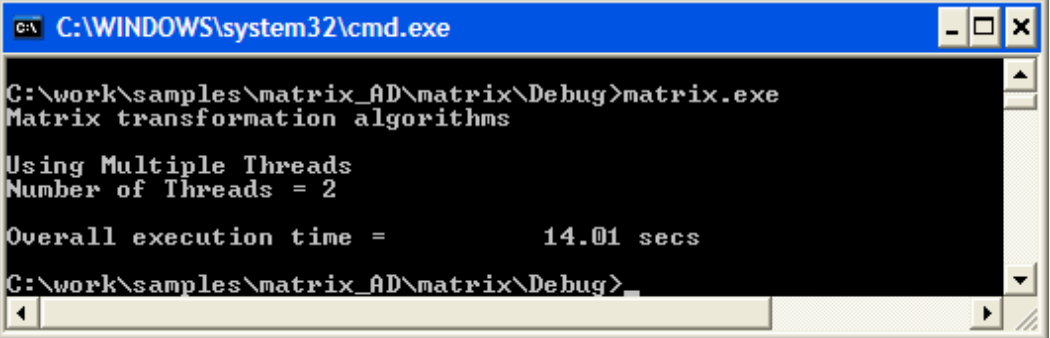

Notice that the execution time decreased from 21.31 to 14.01 seconds.

#### 3.4 Re-check for Concurrency

In this step, you will run the concurrency data collection again on the modified matrix application.

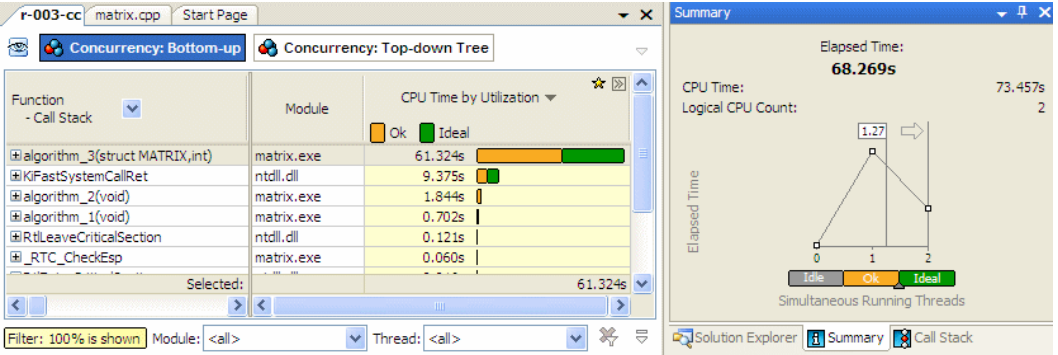

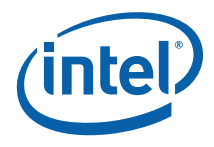

<span id="page-8-0"></span>Notice that algorithm\_3 now does not have under utilized time anymore. But there is still some serial time (Ok type of CPU time utilization indicated with orange bar) that you can try to optimize.

*NOTE:* The modified version of the application uses cross-thread synchronization primitives. When running the Concurrency or Locks and Waits analysis, the Amplifier analyzes these primitives, which makes the result finalization stage longer and increases the application elapsed time.

## *4 Where is Your Program Waiting?*

In this step, you will run the Locks and Waits analysis to understand the cause for the serial Ok CPU time left in algorithm\_3.

#### 4.1 Analyze Locks and Waits

To run the Locks and Waits analysis, from the Amplifier toolbar select **Locks and Waits – Where is my application waiting?** and click **Profile**.

The **Locks and Waits: Bottom-up** window provides the following data:

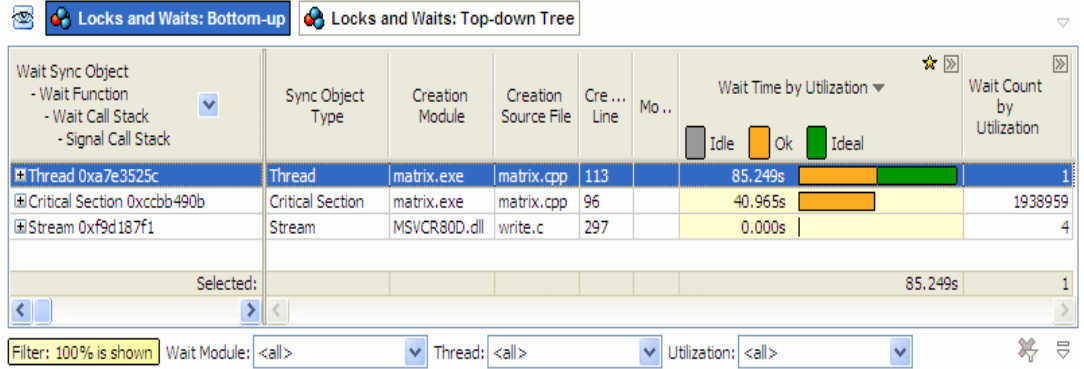

Notice that the synchronization object with the most wait time is a thread. Doubleclick that thread to go to the source code of the wait.

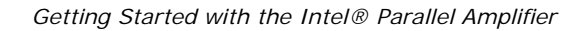

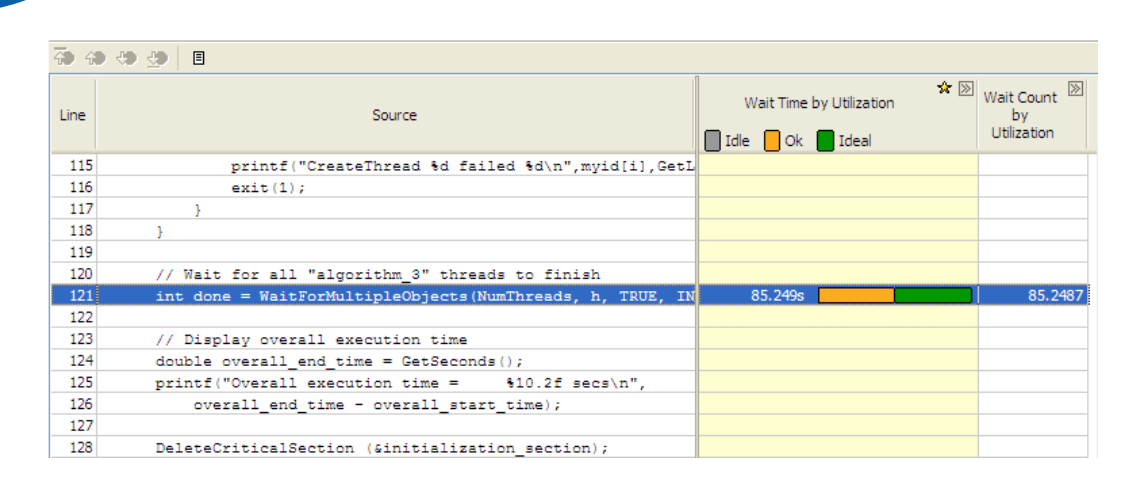

You see that it is just the main thread waiting for the matrix transformation thread to complete. This is not a problem because the matrix transformation thread is doing its calculations while the main thread is waiting for it to complete.

Consider the second item in **the Locks and Waits: Bottom-up** window that is more interesting. It is a Critical Section that shows serial only the time while the critical section is causing a wait. Double-click the Critical Section to see the source code for the wait.

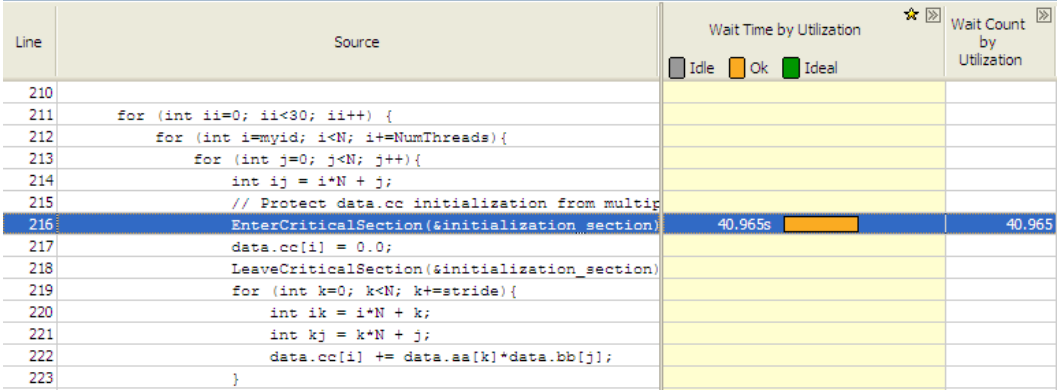

It is the critical section you created when you threaded algorithm\_3. This critical section is causing some significant wait time. If you examine the code more thoroughly, you can see the critical section is not required. The index i used in the  $data.cc[i] = 0.0; statement is already protected from multithread access$ because of the for loop above in which  $\pm$  is set. The for loop induction variable  $\pm$  is set differently for each thread because of the for loop iterator i+=NumThreads. Thus, you can delete the Critical Section reference and rerun the application.

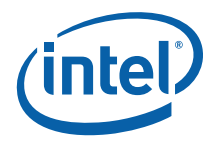

### <span id="page-10-0"></span>4.2 Rebuild the Final Application

Go back to Visual Studio software and comment out the EnterCriticalSection call (line 216) and the LeaveCriticalSection call (line 218) and rebuild the app.

#### 4.3 Run the Final Benchmark

Run the newly built matrix.exe again from the command window.

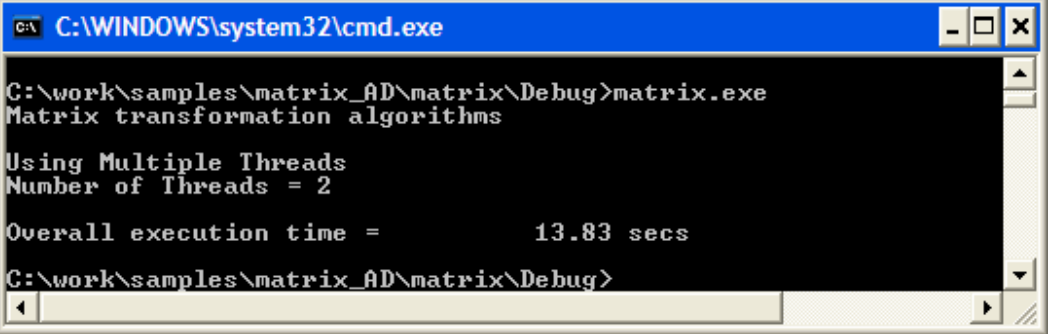

The execution time of the application decreased from 14.01 to 13.83 seconds.

# *5 What Optimization Did You Get?*

In this step, you will compare concurrency analysis results. You will be able to view performance changes function by function. By comparing the results before and after optimization you made, you can estimate how your changes have changed the performance and how much.

To compare the concurrency results:

- 1. Run the Concurrency analysis on the code modified after the Locks and Waits analysis.
- 2. Click the **Compare Results D** button on the **Profile** toolbar. The **Compare Results** dialog box opens.

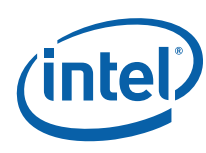

3. Specify the concurrency results you want to compare:

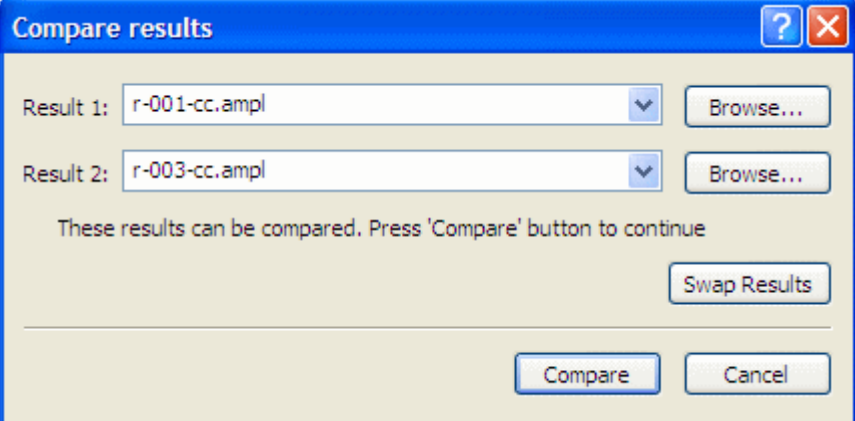

The **Concurrency: Bottom-up** window opens:

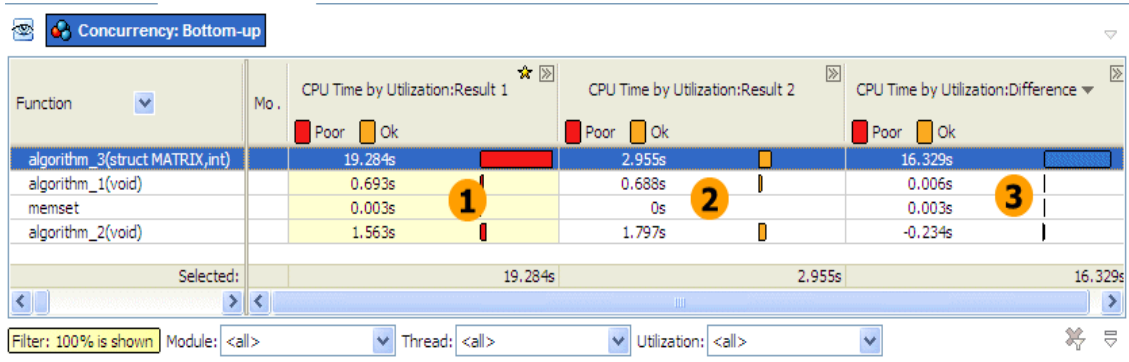

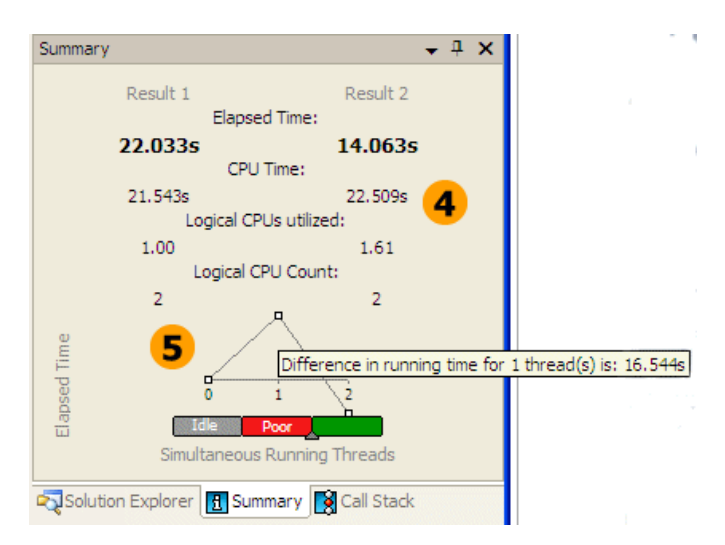

<span id="page-12-0"></span>*Next Steps* 

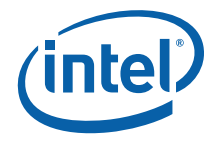

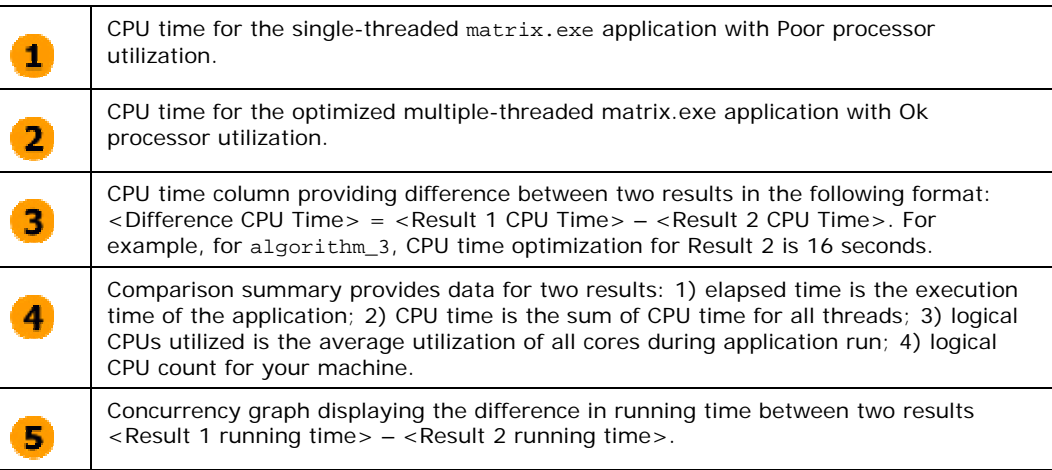

The comparison summary shows that with the multiple threaded version of the matrix.exe application (Result 2) you achieved the Ideal processor utilization (86- 115% of the target concurrency) when running two threads and got 16-second optimization for the algorithm\_3 hotspot function.

## *6 Next Steps*

This guide focuses on basic features of the Intel® Parallel Amplifier. To explore more features and get most of the Intel Parallel Amplifier, try the following resources:

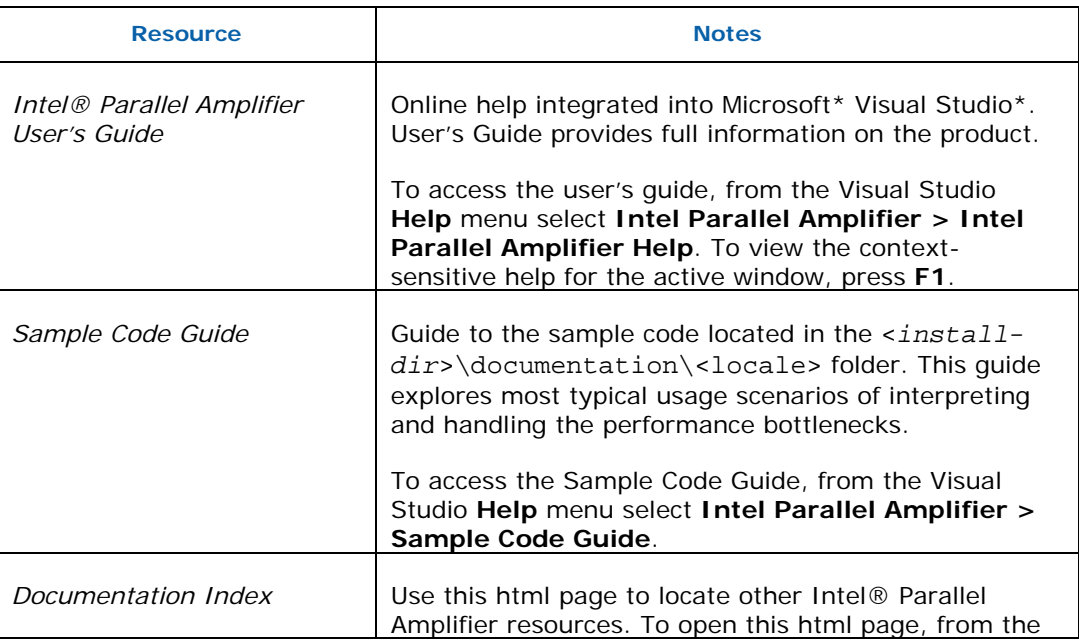

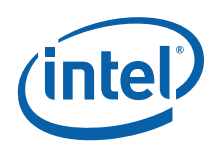

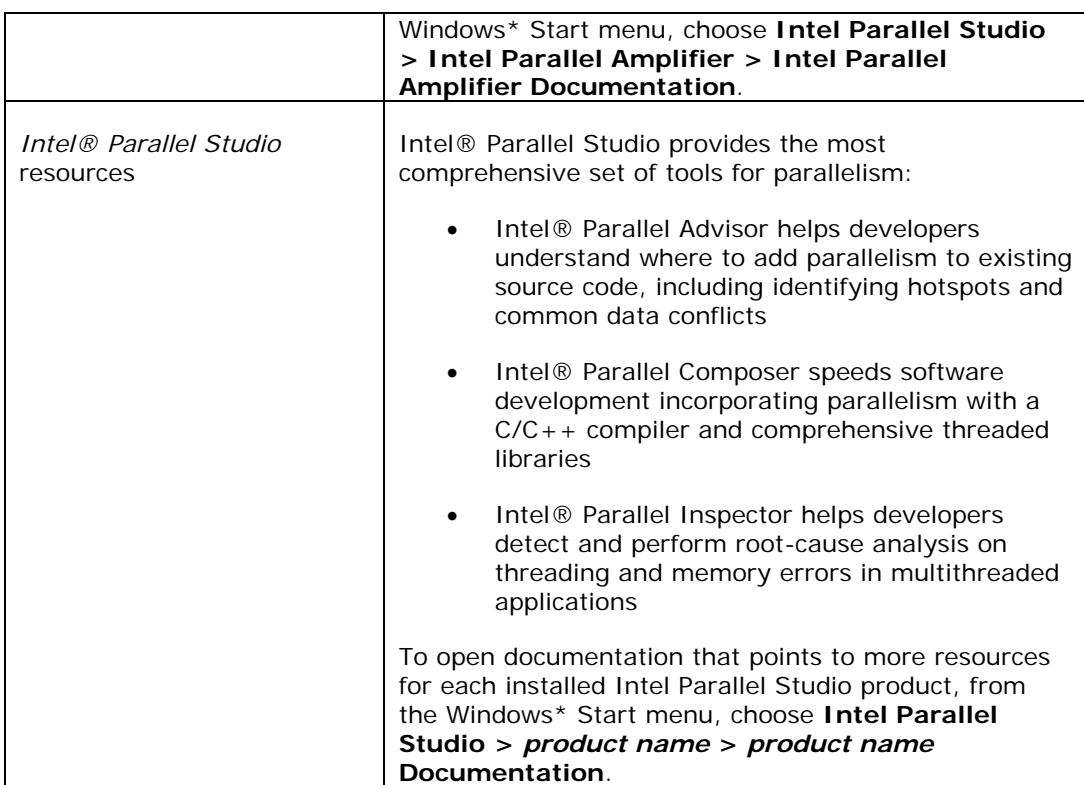